# Setting Up and Using E-Scan

Last Modified on 06/28/2019 2:51 pm PDT

#### <u>Summary</u>

This document shows you how to set up MyoVision's EScan capabilities to send exams via email.

#### Before you Begin

- 1. Make sure you have the latest version of the MyoVision software and that it is registered.
  - IMPORTANT: Feature Pack A or later is required for Escan to function
  - How Do I Check My Software Version and Feature Pack?
  - How Do I Enter my Software Registration Key?
- 2. Check that Doctor Information is correct by going to **Setup > Doctor Information**. Part of the default email template uses this information.

# How to set up EScan

# 1. Open EScan's Email Settings

• Go to Setup > System > Email

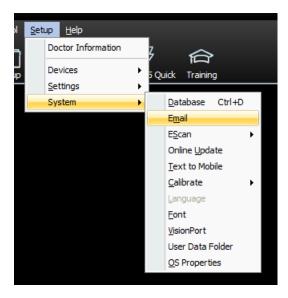

# 2. Enter Email Information

- Enter your email address and password for that email. Choose the email service provider for that email address.
  - **Note:** The password must match what is used to log into the email account unless using an App Password.
  - Note: For Gmail, Office 365 or GoDaddy accounts see step 3
  - If there is no matching Email Service Provider in the drop-down menu contact MyoVision Technical Support for assistance 1-800-696-6961 opt 2 (International 206-448-3464 opt 2)
- **Do not** fill out "Reply To:" with the same email entered above. The email address used is the default to reply to.
- Do not use a Gmail account for "Reply To" email this is a known incompatibility with Gmail's security

#### requirements.

| email address / user name (i.e into.myofficeemail@gmail.com) | OK                 |
|--------------------------------------------------------------|--------------------|
| support2@myovision.com                                       |                    |
|                                                              | ancel              |
| Password<br>********                                         |                    |
| email service provider MS Outlook_com 🔹                      | id Test<br>Ivanced |

### 3. Change Settings in the Email Account

- Only certain email service providers require additional setup, click on the email service provider below to find instructions otherwise skip this step.
  - Gmail
  - GoDaddy
  - Hotmail
    - NOTE: If choosing Hotmail as the "email service provider" causes an "Unsuccessful" message in Step 4, try selecting "MS\_Outlook" instead
  - Office365 Outlook
  - Outlook
  - Outlook Exchange
    - **IMPORTANT:** This is different than an outlook account. This option is for emails that use outlook to view and respond to emails but the email service provider is not outlook
  - Yahoo mail
  - Yahoo for Business

#### 4. Send a Test Email

- Click "Send Test" and enter any email address that you have access to
- After pressing send it will show if the test succeeded
- If the email was unsuccessful, check to make sure that your password and email service provider is correct. If they are then contact MyoVision Technical Support for assistance

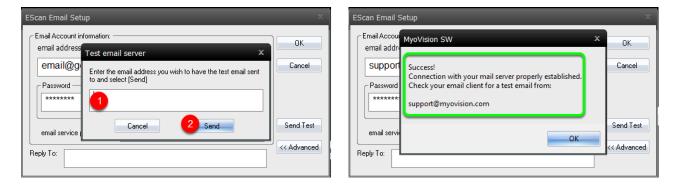

# 5. Begin using EScan

• To send an exam via email, follow the support article here

Note: If you need help at any point, please reach out to our technical support team at 1-800-969-6961, option 2. (International: 206-448-3464) Office hours are 8:00am - 4:00pm M-F, PST.